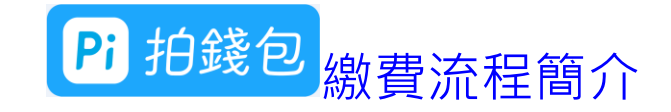

- 一、 輸入水號查詢帳單
- 二、 掃描水單 QR Code 查詢帳單
- 三、 綁定水號--有新待繳帳單時,會主動推播提醒繳費
- 四、 綁定水號之附加服務
- 五、 查詢交易紀錄
- 六、 發票中獎通知
- 七、 手機載具設定方法
- 八、 更新 Pi 拍錢包 APP(繳水費功能於 108 年 4 月 29 日上線, 原已下載 Pi 拍錢包 APP 者, 請進行更新才能繳水費)

#### 一、輸入水號查詢帳單 3.繳費明細確認無誤後,點選「下一步」進行 1.撰擇「水費」  $\qquad \qquad$  2. (1)選擇「台灣自來水公司」 繳費(2)輸入「水號」及「戶名」 (3)若欲同時綁定該水號,「約定水號通知提醒 繳費」打勾  $20$  $\bullet$ 自來水繳費 掃單  $\boxed{P_i}$ 玉山Pi拍錢包信用卡 水費隸屬事業處 \$420 <br>蓬情理財 信用至上 第 少 器  $\zeta$ 口, 땁 台灣自來水公司 台北自來水事業處 付款碼 掃碼 個人交易 點餐 水號  $\mathbf{z}$ 繳費對象 台灣自來水公司 கு 同  $\circled{0}$ Ш 水號戶名 繳費明細 張 停車費 信用卡費 雷信費 缴費約定 水號:A  $\mathcal{G}$  $\widehat{G}$  $\Box$ ◆約定水號通知提醒繳費 收費月份: 10805 \$420 水費 富邦產險 電費 公益捐款  $\overline{P_{1n}^*}$ कि  $\sqrt{8}$ 敏盛醫院 圖書館借閱 Pi信用卡 玉山 Pi 拍錢包信用卡 **最高4.5% □ 調無上限** 如已設定自動扣款或已在其他代收單位繳費 者,請勿重複繳費。若有水費疑問,請洽 如已設定自動扣款或已在其他代收單位繳費 **※ 全田町 信田県上** 台水客服專線1910。 者,請勿重複繳費。若有水費疑問,請洽 台水客服專線1910。 8  $\Theta$ 巨 n 查詢帳單 取消 下一步 首百 合作通路 聊天 我的

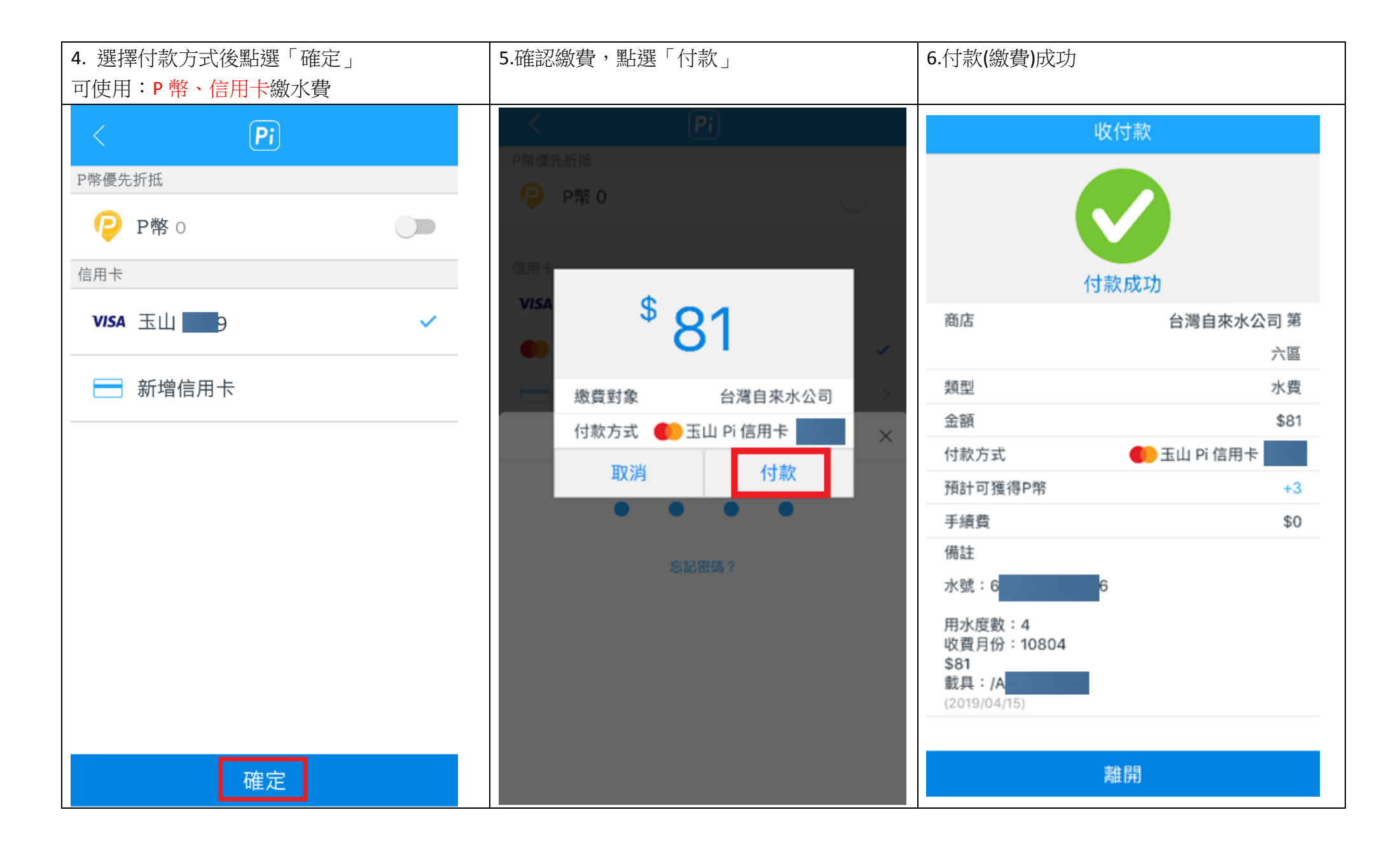

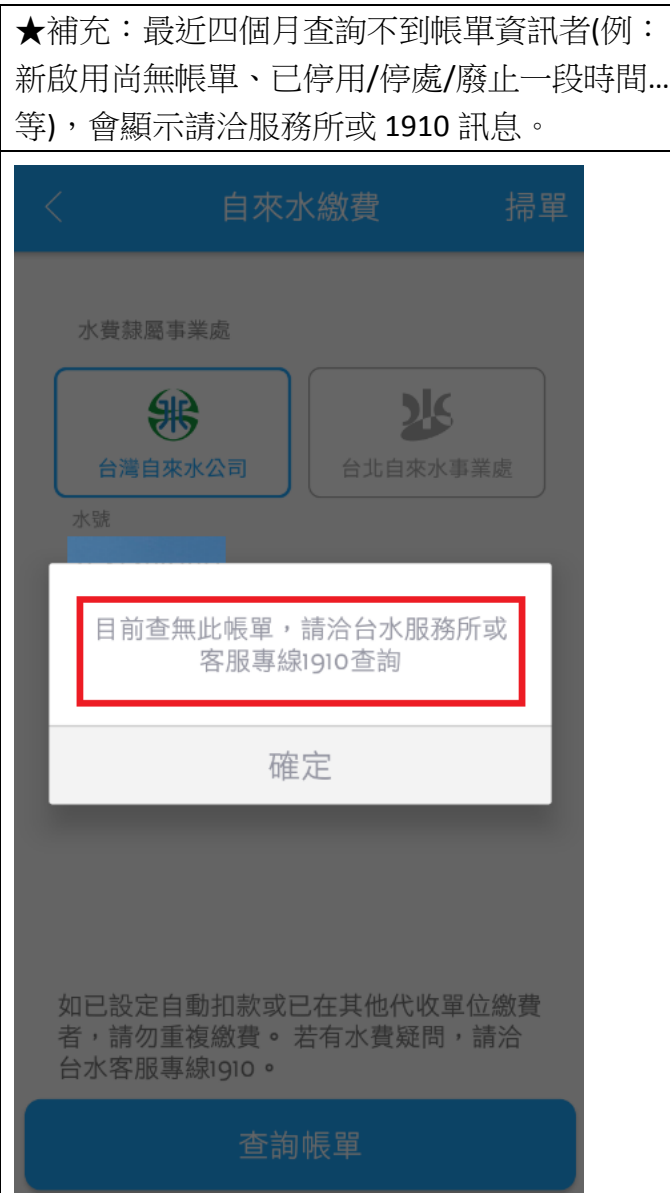

## 二、掃描水單 **QR Code** 查詢帳單

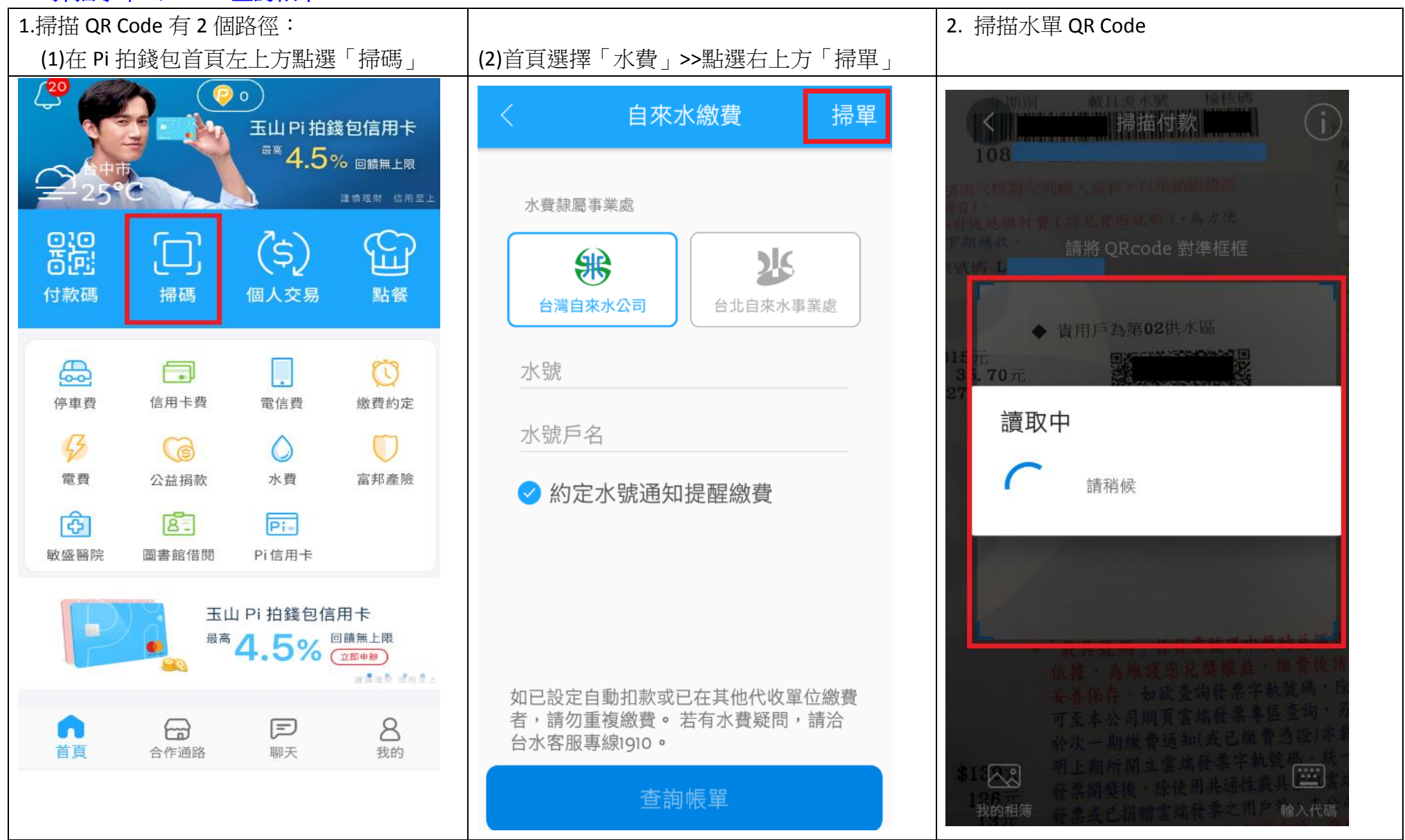

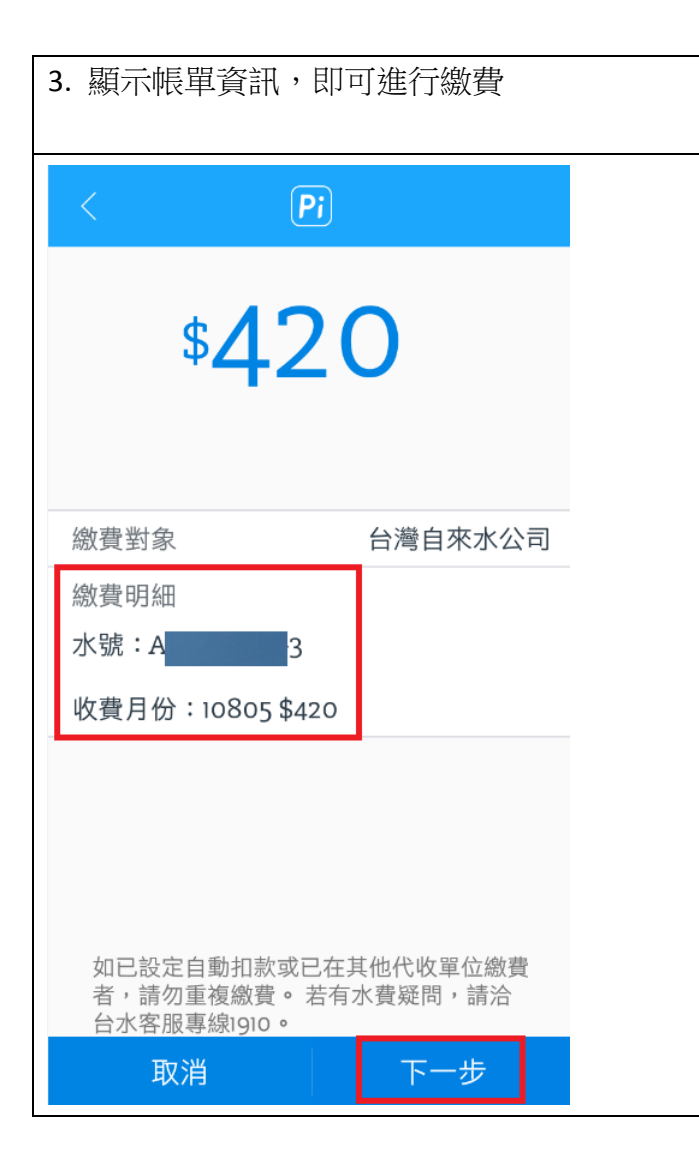

# 三、綁定水號

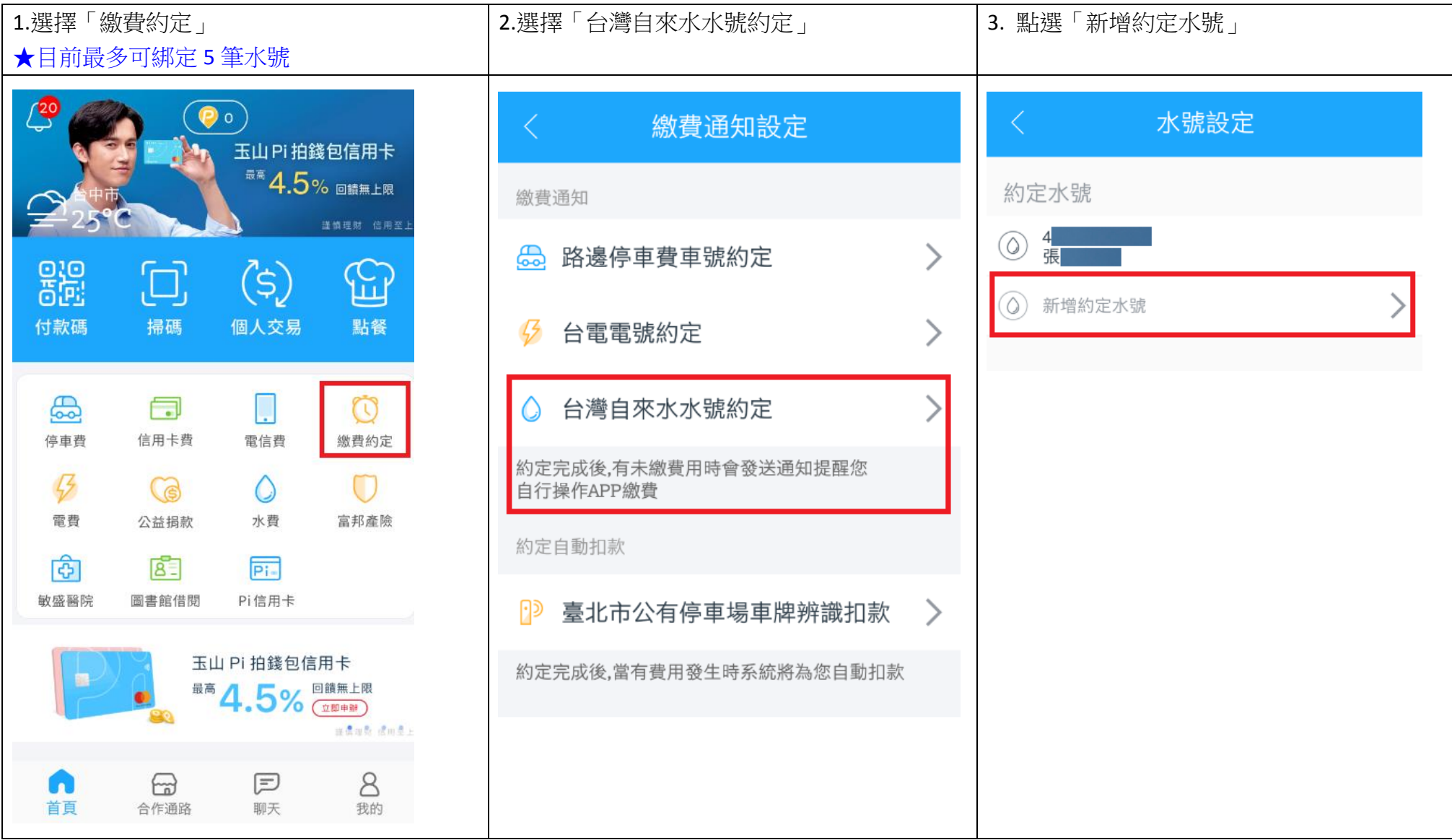

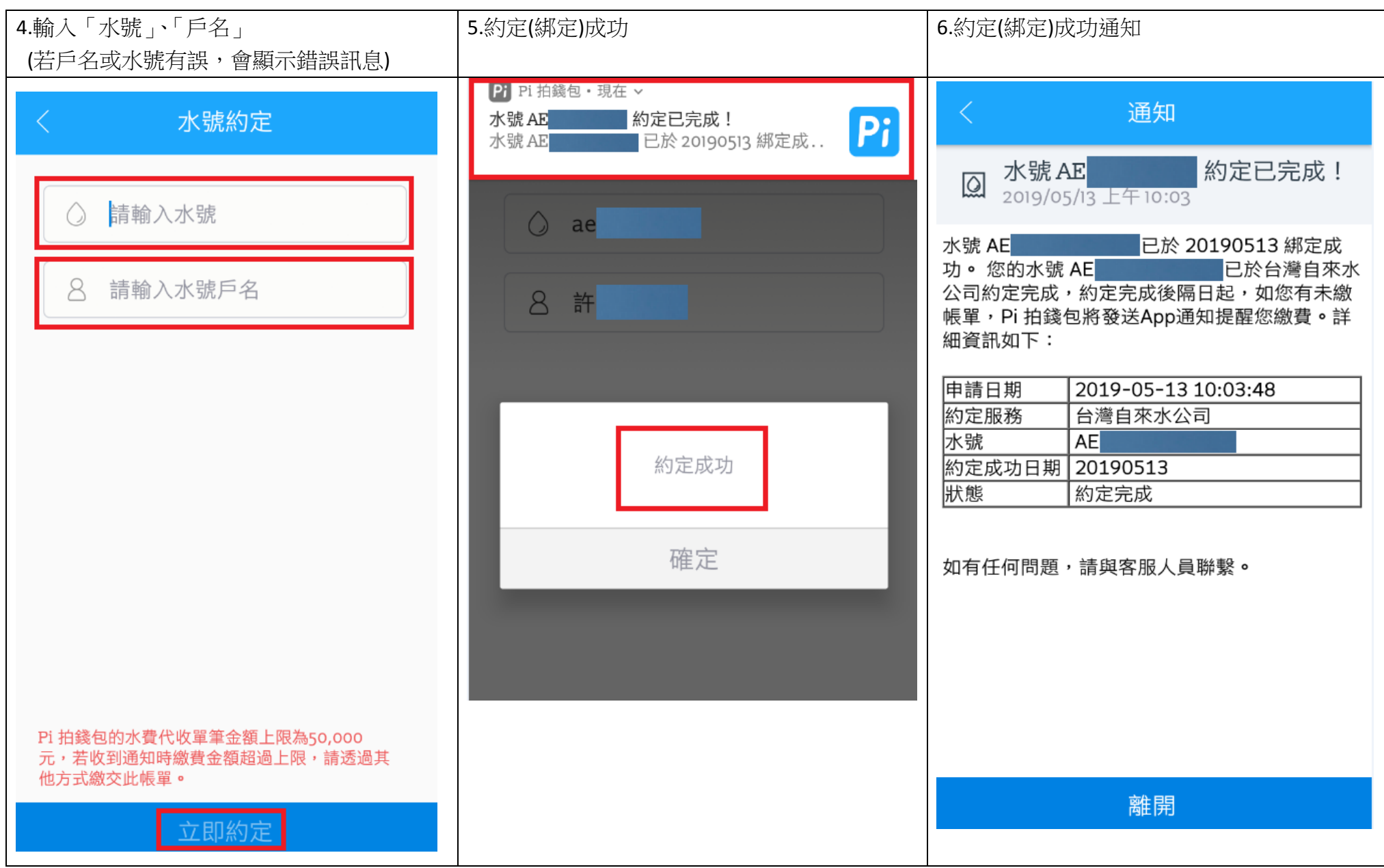

# 四、綁定水號之附加服務:

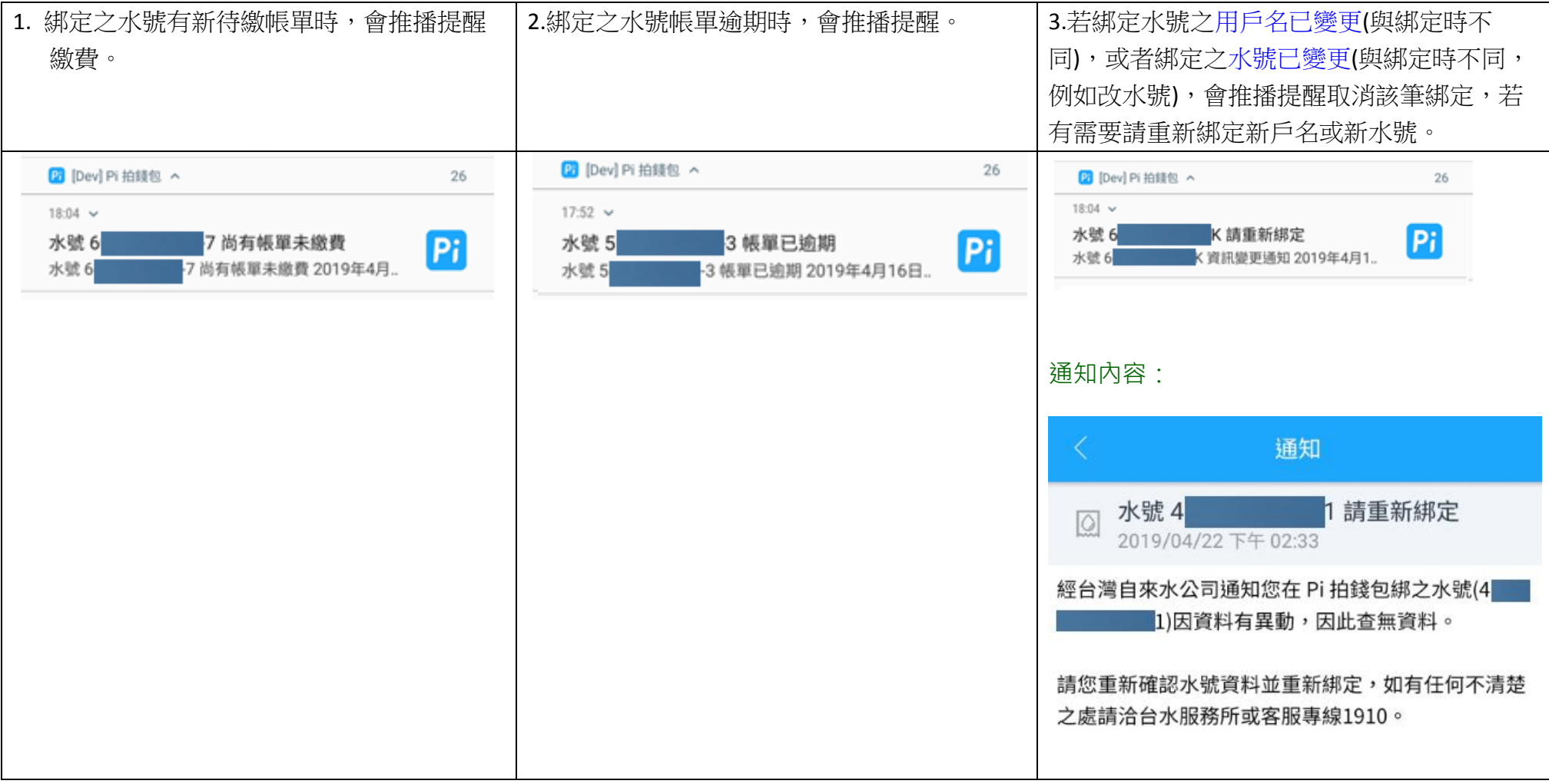

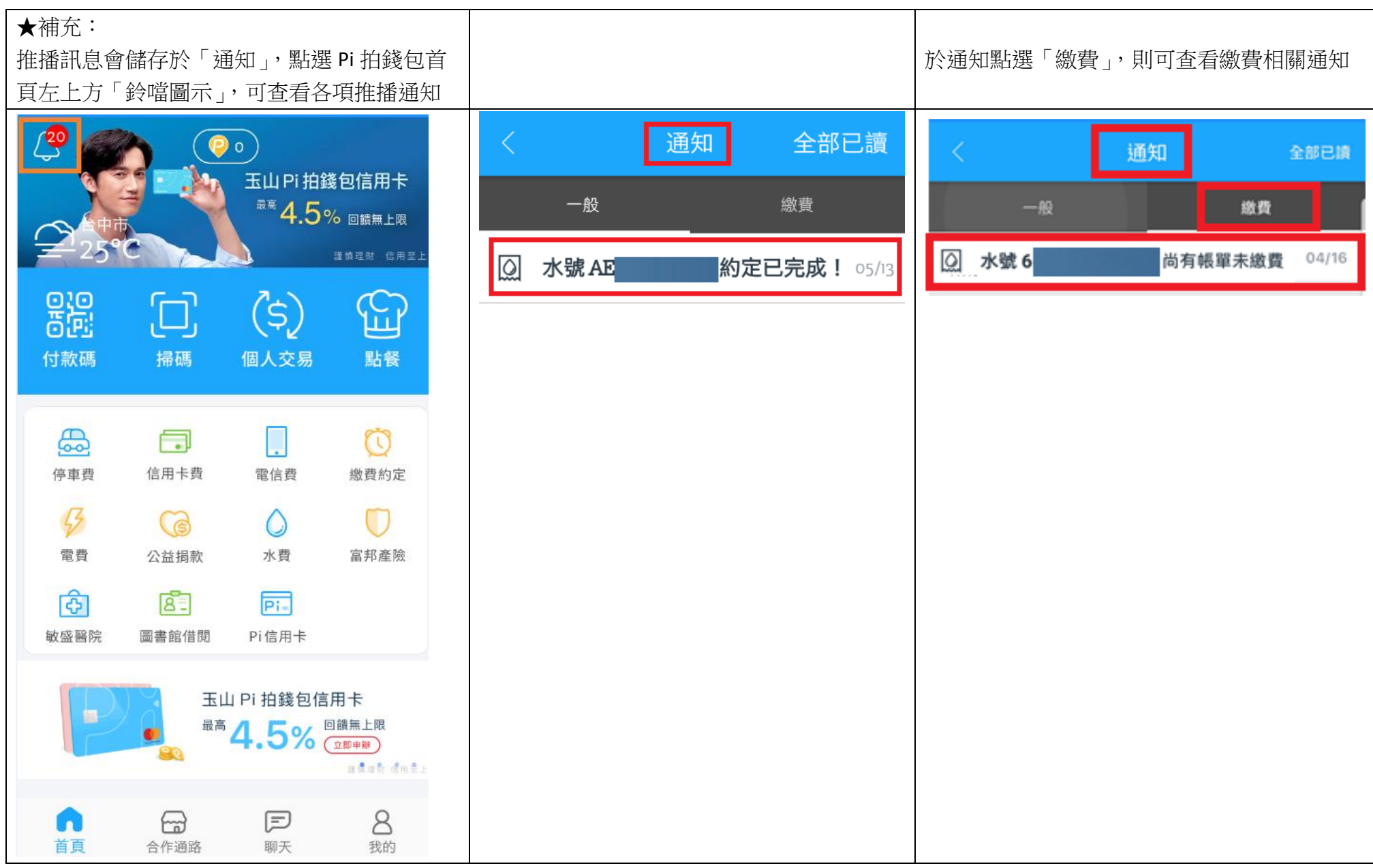

#### 五、查詢交易紀錄:

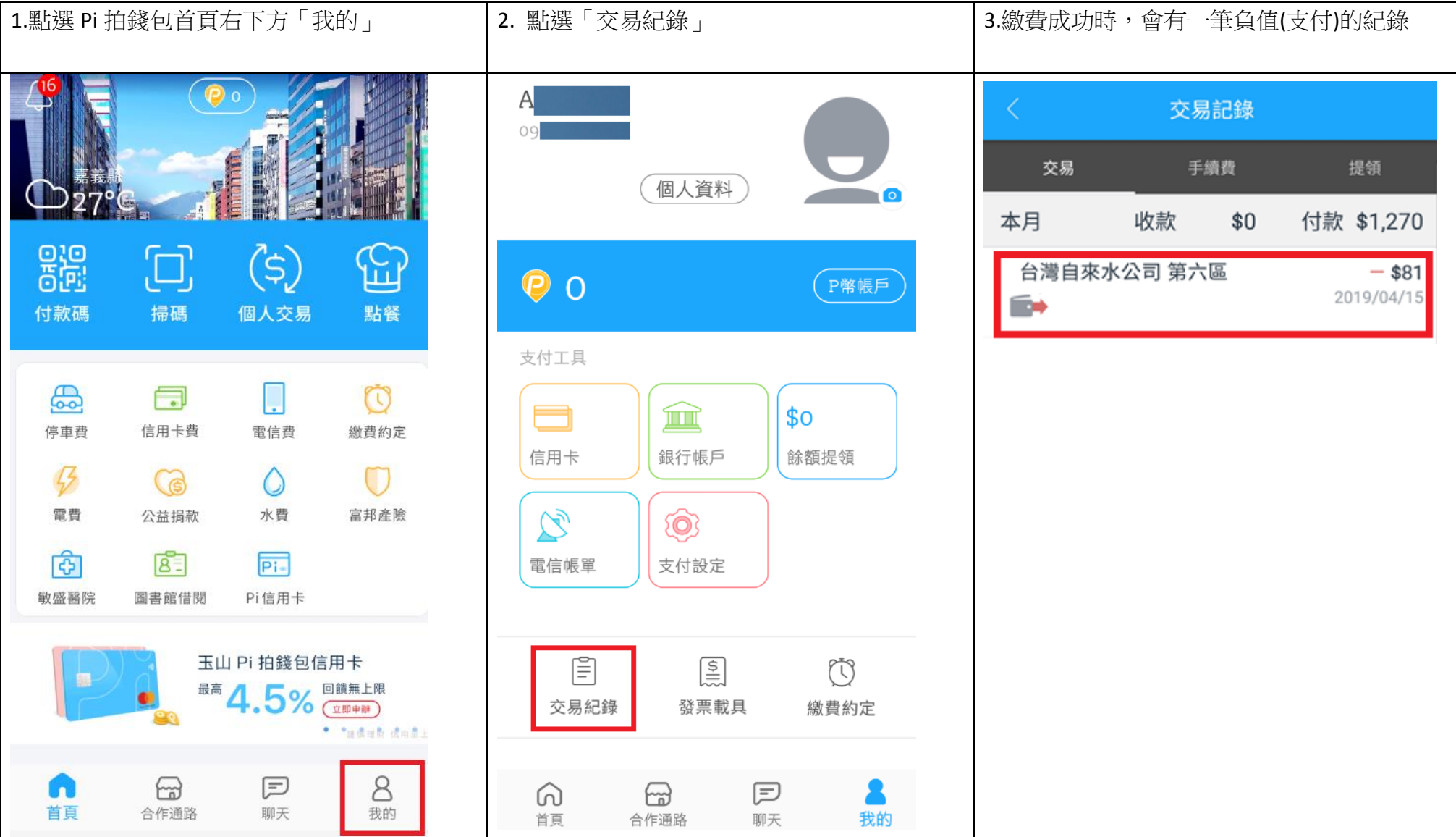

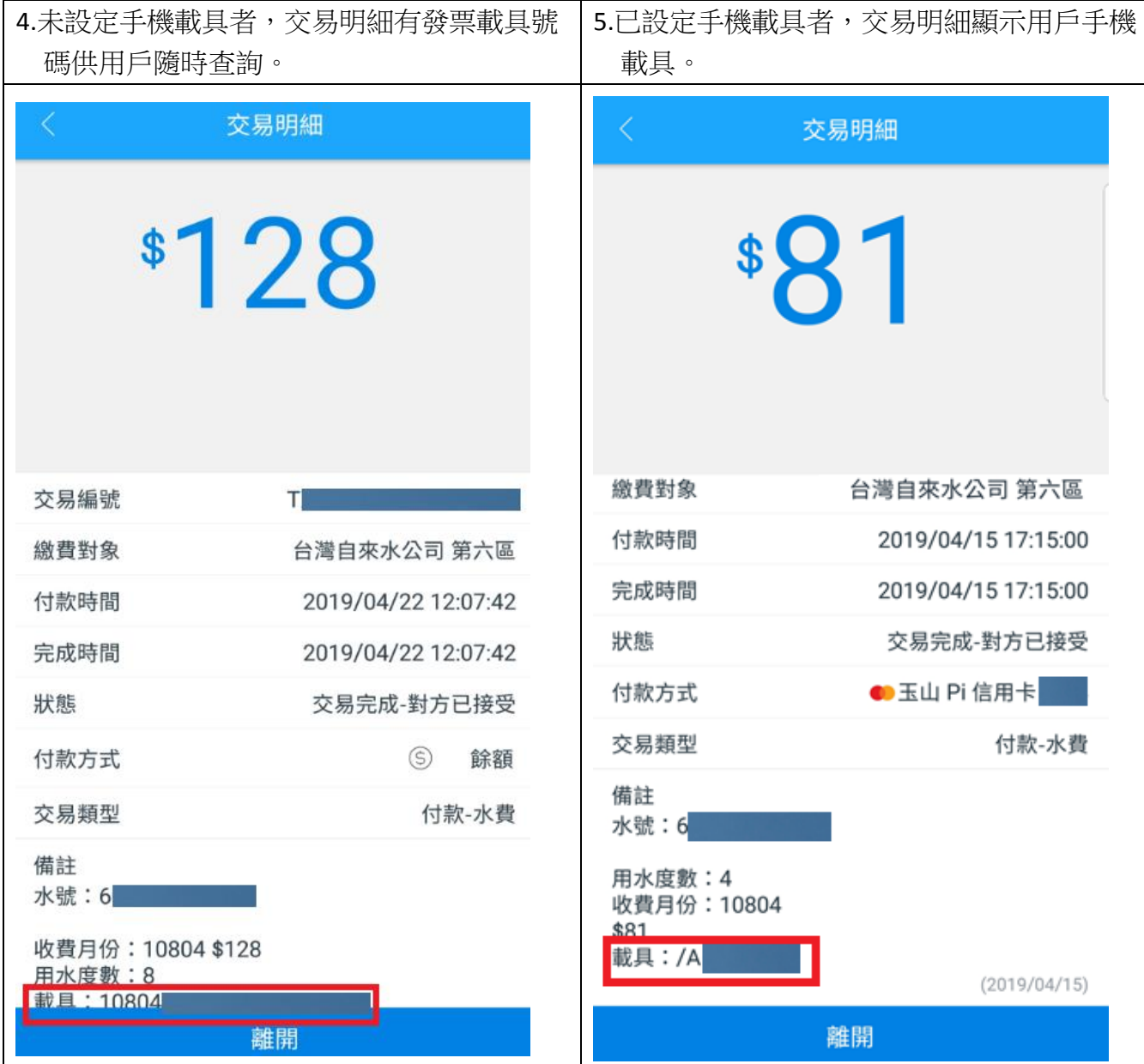

#### 六、發票中獎通知:

以 Pi 拍錢包繳費成功者,該筆水費發票若中獎:

(一)未設定手機載具:Pi 拍錢包會推播通知發票中獎!(如下圖)

- 1. 用戶可持中獎當期水費通知單至代發獎金單位兌領獎金,或至四大超商以本公司載具類別編號 EE0001 與載具號碼(APP 中獎通知及中獎 該筆交易明細均有載具號碼)列印中獎發票兌領獎金!
- 2. 中獎推播約於每雙月 5 日通知【例:1-2 月發票中獎(3 月底開獎),約於 4 月 5 日推播中獎訊息】。

(二)已設定手機載具:中、領獎相關事宜由財政部通知,不會收到推播。

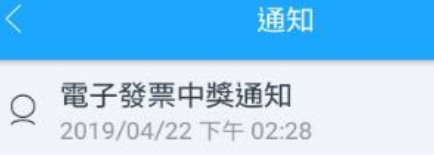

恭喜您本期有1筆中獎發票!請參考明細。

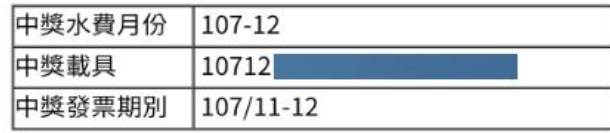

#### 發票號碼請以載具號碼至台水雲端發票專區杳詢

https://einvoice.water.gov.tw/Query.asp

請持中獎當期水費通知單至代發獎金單位兌領獎金, 或至四大超商以台水載具類別編號EE0001與載具號碼 列印中獎發票兌領獎金,如有疑問請洽台水客服專線  $1910 \circ$ 

離開

## 七、手機載具設定方法:

用戶可設定手機載具,水費繳費成功,銷帳後開立之雲端發票將歸戶至手機載具,若發票中獎由財政部通知中、領獎相關事宜。

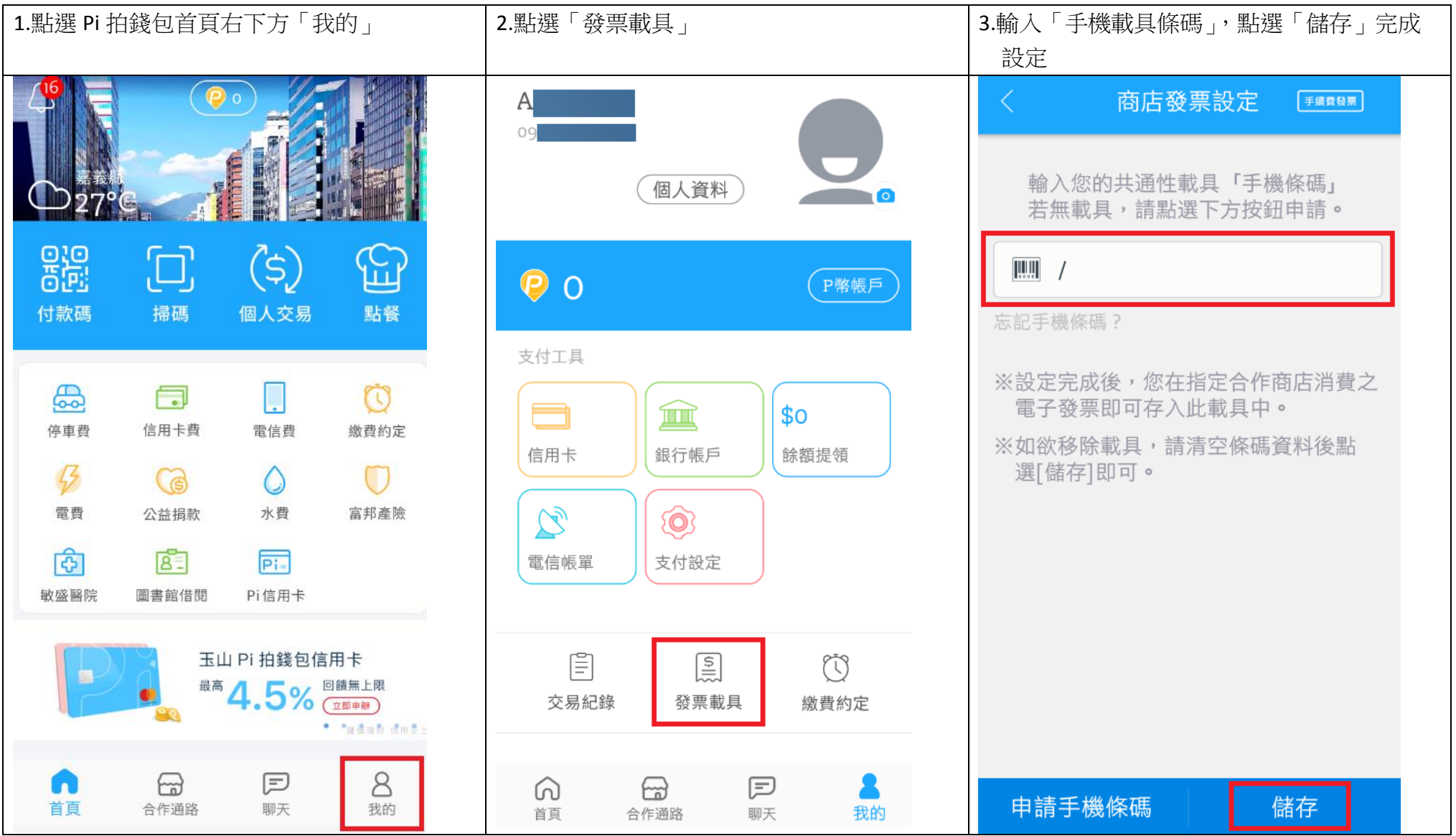

# 八、更新 Pi 拍錢包 APP:

繳水費功能於 108年4月29日上線,原已下載 Pi 拍錢包 APP 者,請進行更新才能繳水費。

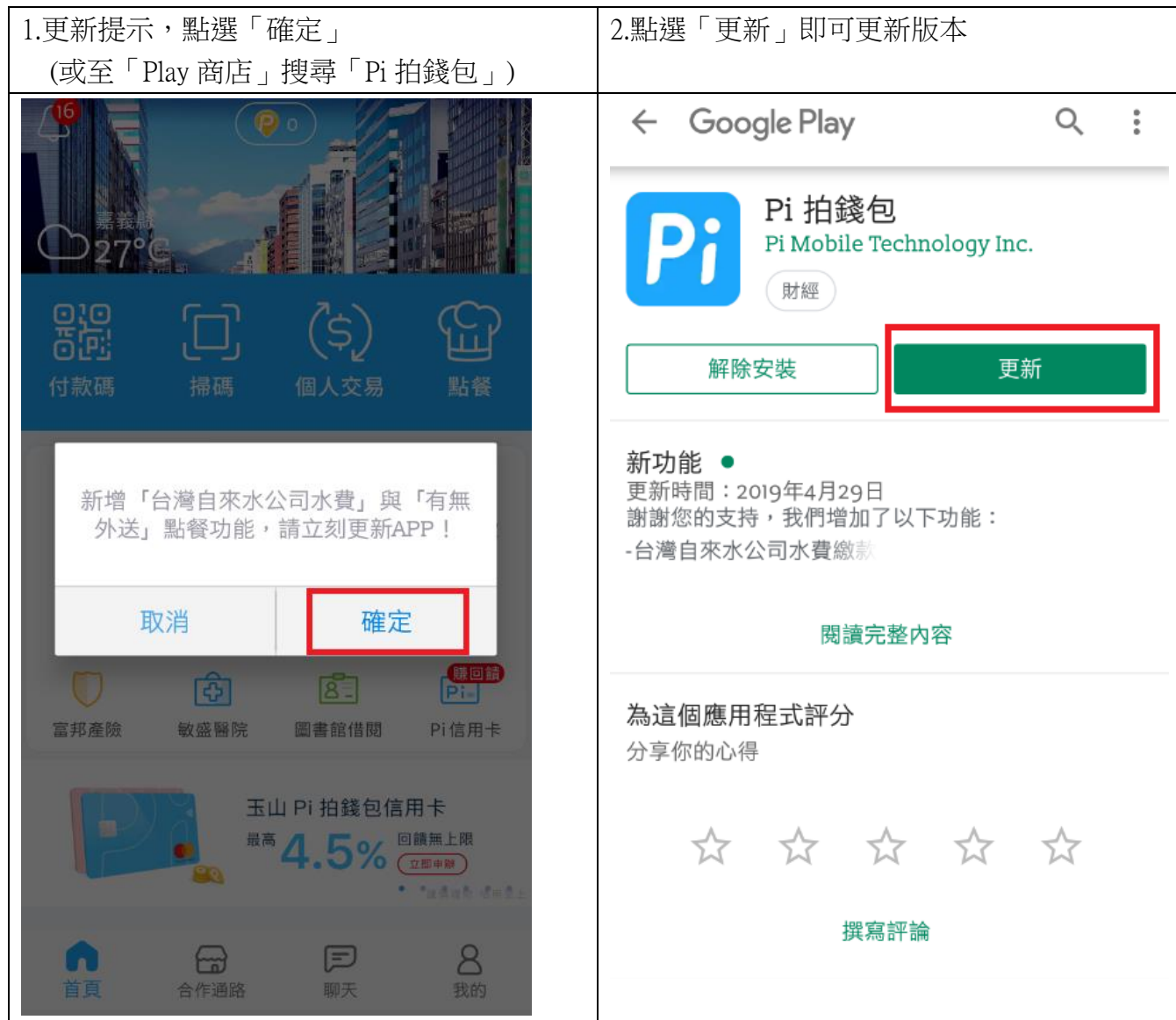